# Virtual Pet Cards

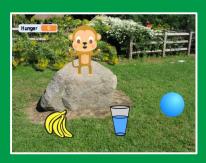

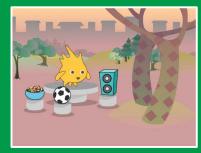

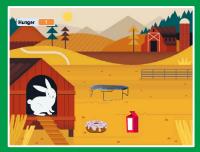

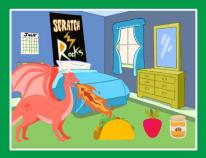

Create an interactive pet that can eat, drink, and play.

# Virtual Pet Cards

Use these cards in this order:

- 1. Introduce Your Pet
- 2. Animate Your Pet
- 3. Feed Your Pet
- 4. Give Your Pet a Drink
- 5. What Will Your Pet Say?
- 6. Time to Play
- 7. How Hungry?

# **Introduce Your Pet**

Choose a pet and have it say hello.

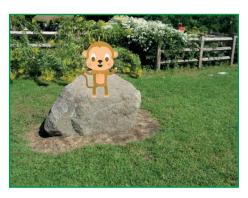

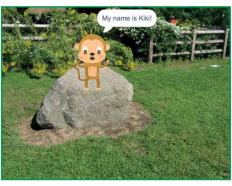

# **Introduce Your Pet**

scratch.mit.edu

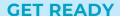

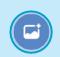

Choose a backdrop, like Garden Rock.

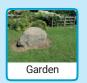

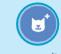

Choose a sprite to be your pet, like Monkey.

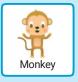

Pick a sprite with more than one costume.

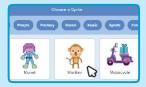

Scroll over sprites in the Sprite Library to see their different costumes.

### **ADD THIS CODE**

Drag your pet to where you want it on the Stage.

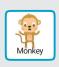

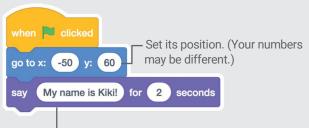

Type what you want your pet to say.

### TRY IT

Click the green flag to start.

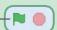

# **Animate Your Pet**

Bring your pet to life.

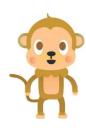

**口**))

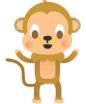

(i)

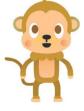

# **Animate Your Pet**

scratch.mit.edu

### **GET READY**

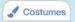

Click the **Costumes** tab to see your pet's costumes.

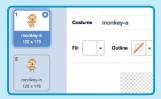

#### **ADD THIS CODE**

Click the Code tab and add this code.

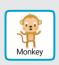

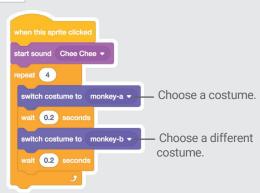

## **TRY IT**

Click your pet.

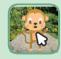

# **Feed Your Pet**

Click the food to feed your pet.

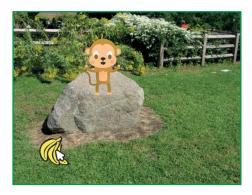

**(**)

# **Feed Your Pet**

scratch.mit.edu

### **GET READY**

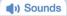

Click the **Sounds** tab.

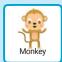

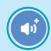

Choose a sound from the Sounds Library, like Chomp.

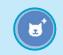

Choose a food sprite, like Bananas.

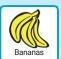

### **ADD THIS CODE**

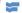

Code Click the code tab.

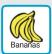

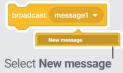

and name it food.

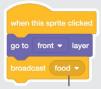

Broadcast the **food** message.

Select your pet.

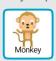

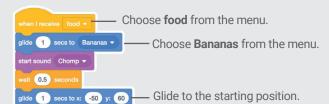

**TRY IT** Click the food.

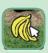

# Give Your Pet a Drink

Give your pet some water to drink.

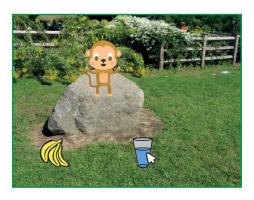

□

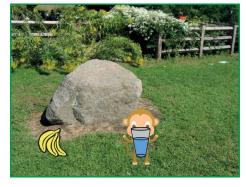

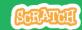

# Give Your Pet a Drink

scratch.mit.edu

### **GET READY**

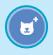

Choose a drink sprite, like Glass.

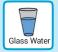

### **ADD THIS CODE**

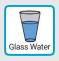

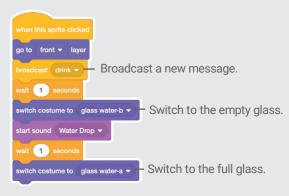

Tell your pet what to do when it receives the message.

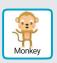

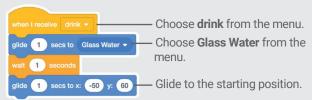

## TRY IT

Click the drink to start.

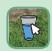

# What Will Your Pet Say?

Let your pet choose what it will say.

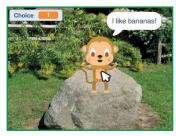

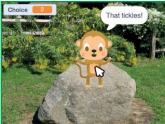

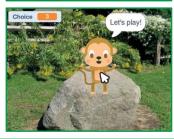

# What Will Your Pet Say?

scratch.mit.edu

### **GET READY**

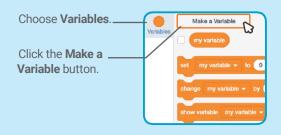

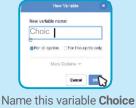

Name this variable **Choice** and then click **OK**.

### **ADD THIS CODE**

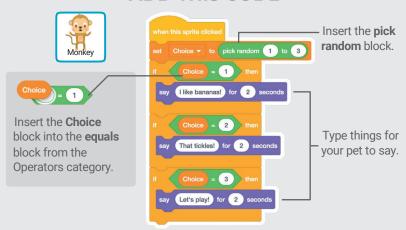

### **TRY IT**

Click your pet to see what it says.

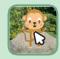

# Time to Play

Have your pet play with a ball.

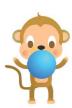

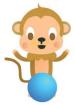

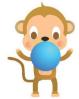

# **Time to Play**

scratch.mit.edu

### **GET READY**

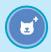

Choose a sprite, like Ball.

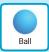

### ADD THIS CODE

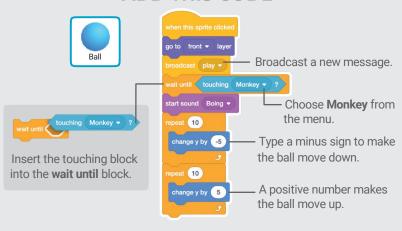

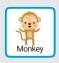

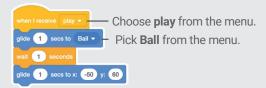

# TRY IT

Click the ball.

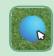

# **How Hungry?**

Keep track of how hungry your pet is.

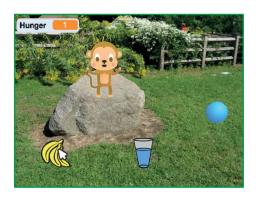

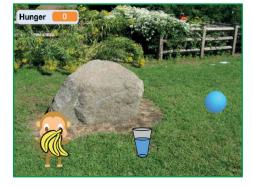

**□**)

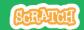

# **How Hungry?**

scratch.mit.edu

### **GET READY**

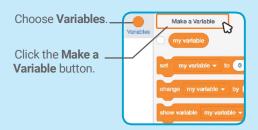

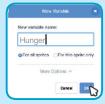

Name this variable **Hunger** and then click **OK**.

## **ADD THIS CODE**

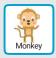

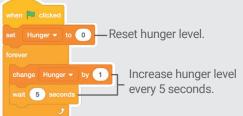

Choose **food** from the menu.

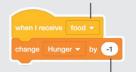

Type a minus sign to make your pet less hungry when it gets food.

### **TRY IT**

Click the green flag to start.

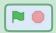

Then click the food.

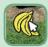